## **Alliance Q9** 多功能分子成像系统操作说明

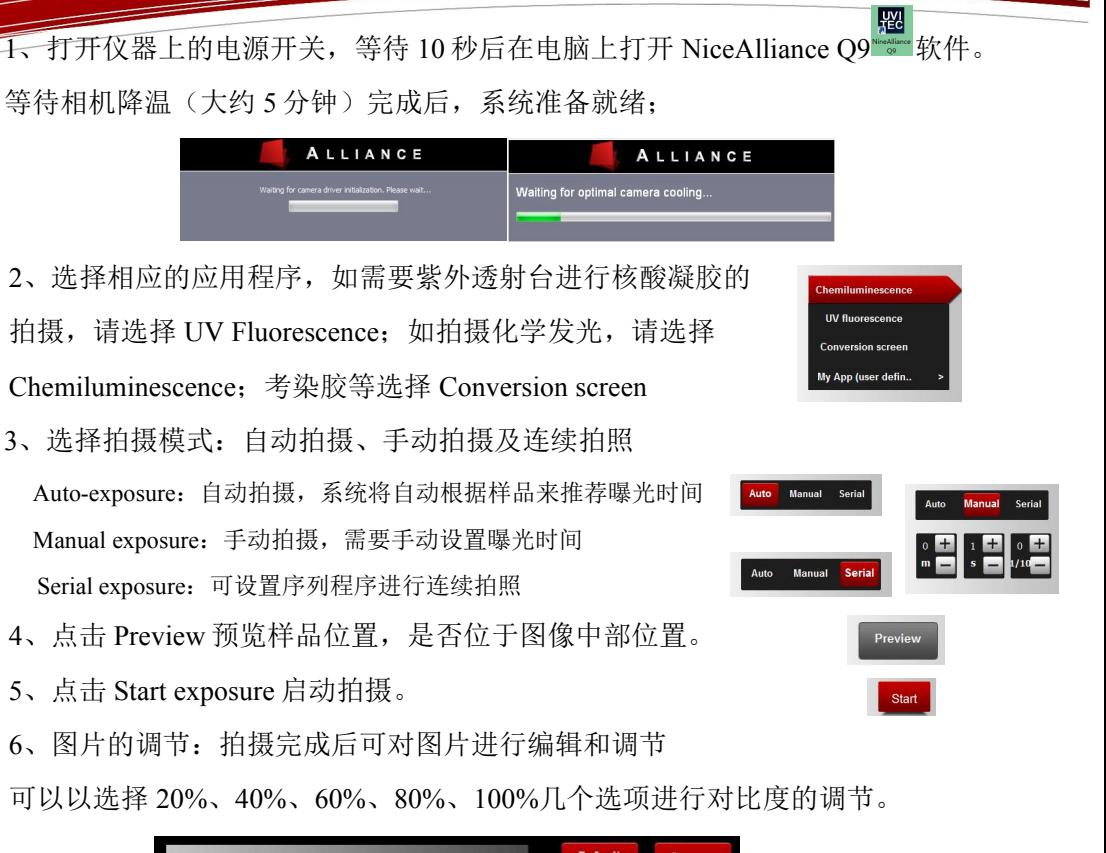

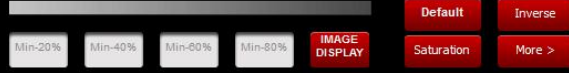

点击 more, 可选择考马斯亮蓝, RED, GRENN 等染色的设置。 点击 Inverse, 讲行图像的反相

点击 EDIT,可对图片添加文本框、箭头以及文字进行编辑。

7、图像菜单

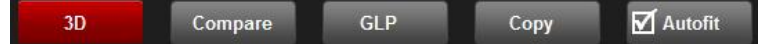

3D:可将二维图像转化为三维图像,从而更直观的了解图像信号强度及灰度值; Compare:可以同时显示多张图片,便于观察;

GLP:可以了解图像获取时的信息;

Copy:复制图像到剪切板;

Autofit: 可以自动调整图像以适应屏幕大小;

8、打开 Analysis 对图片进行分子量的计算、条带定量分析、菌落计数以及迁移率 的计算。

9、最后点击 save 可将图片保存成 tif、jpg 等形式的图片。

Open **P** Save **Print** <sup>o</sup> Settings ? Help

10、本文未尽细节,详细说明请看 UVItec 使用 manual, 也可点击上图 Help 查看 详细说明或联系我们。

## UVITEC Cambridge

Unit 36, St John's Innovation Centre **Cowley Street** Cambridge<br>CB4 0WS **United Kingdom** 

UVITEC

Cambridge

Tel: +44 (0)1223 421 270 Fax: +44 (0)1223 421 271 Email: uvi@uvitec.co.uk Web: www.uvitec.co.uk

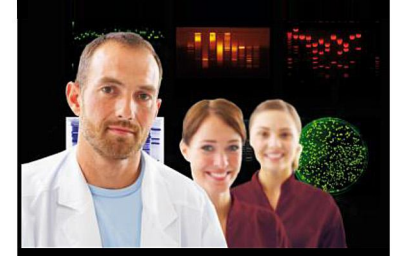